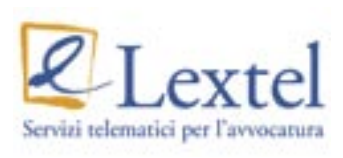

# www.accessogiustizia.it **GUIDA ALL'USO**

# **INDICE**

 $\frac{1}{2}$ 

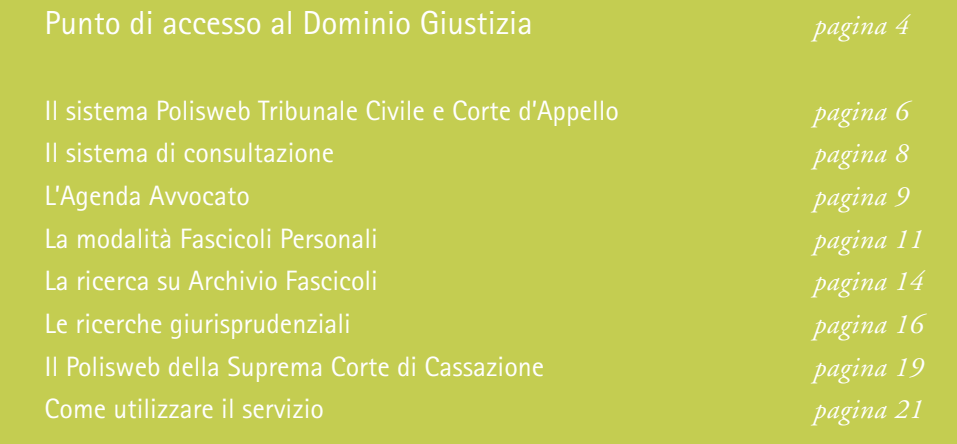

# **LEXTEL SPA L'INFORMAZIONE AL LAVORO**

Lextel SpA mette l'informazione al lavoro attraverso le proprie soluzioni telematiche e offre informazione a chi lavora, con servizi dedicati a Professionisti e Pubblica Amministrazione e con un know-how specifico nel settore giuridico. Lextel è stata la prima Azienda ad implementare la classica offerta di banche dati con numerosi servizi e prodotti pensati specificatamente per la professione forense: dal collegamento al Polisweb Tribunale Civile e Corte d'Appello allo sviluppo e successivo collegamento con il Polisweb della Corte di Cassazione.

A quest'offerta specifica per il settore giuridico, Lextel SpA aggiunge prodotti e banche dati rivolte ad altre categorie professionali, creati con la stessa cura ed esperienza di chi da sempre conosce il valore dell'informazione.

# **COS'È IL PUNTO DI ACCESSO AL DOMINIO GIUSTIZIA**

Il Punto di Accesso è il sistema hardware, software e middleware che permette di stabilire una connessione via internet con il sistema di controllo degli accessi al c.d. Dominio Giustizia. La connessione utilizza il protocollo HTTPS che consente di creare un canale di comunicazione sicuro e crittografato. Il sistema di controllo accessi è attivo direttamente sui server resi disponibili per il servizio ed è configurato per il riconoscimento dei certificati digitali emessi da uno degli Enti Certificatori accreditati e inseriti nell'elenco CNIPA.

Il Punto di Accesso al Dominio Giustizia, realizzato da Lextel SpA per numerosi Ordini Forensi, può essere raggiunto attraverso il sito www.accessogiustizia.it e consente all'avvocato di collegarsi via web con:

- Sistema Polisweb Tribunale Civile Corte d'Appello Civile
- Sistema Polisweb Cassazione Civile e Penale

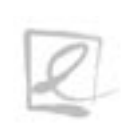

www.accessogiustizia.it

Per accedere ai servizi è necessario esere titolari di una firma digitale munita di certificato di autenticazione, quest'ultimo infatti accerta l'identità dell'utilizzatore del servizio e garantisce la navigazione all'interno degli applicativi nella modalità cosidetta http protetta.

Per poter accedere al servizio occorre:

1. Disporre di un PC con connessione ad internet.

2. Disporre di una smart card con un certificato digitale di autenticazione.

- 3. Disporre di un lettore smart card collegato al proprio PC.
- 4. Essere avvocato.

5. Essere costituito come parte in almeno un procedimento

(Tribunale Civile - Corte d'Appello - Cassazione).

6. Essere iscritto ad uno degli Ordini che ha stipulato una convenzione con Lextel SpA per consentire ai propri iscritti l'acccesso gratuito o, in alternativa, aver provveduto al pagamento del servizio attraverso l'apposito negozio elettronico sul sito www.accessogiustizia.it

**IL SISTEMA POLISWEB TRIBUNALE CIVILE E CORTE D'APPELLO**

Polisweb costituisce un'anticipazione del Processo Telematico. Attualmente viene utilizzato per raggiungere tre scopi principali:

**1.** Dare la possibilità agli avvocati di essere aggiornati via web su tutte le informazioni inerenti i propri procedimenti in corso, attraverso una comoda interfaccia, dotata di una vasta gamma di criteri di ricerca.

**2.** Consentire all'avvocato che non sia ancora costituito in un procedimento di prendere cognizione del numero di Registro Generale, dell'assegnazione della causa alla sezione e al giudice istruttore e dell'eventuale differimento della prima udienza.

**3.** Permettere di effettuare ricerche giurisprudenziali sui provvedimenti prodotti col sistema Polis. Questa risorsa aumenta in maniera considerevole le capacità previsionali degli avvocati, in modo da evitare cause o ricorsi azzardati.

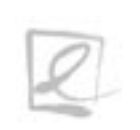

In futuro il sistema permetterà la prenotazione online delle copie autentiche delle sentenze. Il sistema Polisweb attinge infatti le informazioni dai sistemi Polis Redazionale e da quelli per la gestione dei Registri di Cancelleria.

Il primo è un software di videoscrittura, che assiste il magistrato nella redazione della sentenza e che permette di catalogare le sentenze sulla base delle loro caratteristiche peculiari (parole chiave, argomento, massime, ecc.)

Gli altri invece sono sistemi di gestione informatizzata delle procedure civili di cognizione ordinaria, esecutive, di volontaria giurisdizione e di diritto del lavoro. Si tratta di applicazioni utilizzate dagli addetti della cancelleria, per inserire e aggiornare le informazioni di base dei procedimenti e mantenere la storia di tutti gli eventi relativi ai fascicoli.

Una volta completata la procedura di autenticazione è possibile connettersi al Sistema Informativo dei Tribunali e delle Corti d'Appello e controllare lo stato delle proprie cause.

# **IL SISTEMA DI CONSULTAZIONE**

La modalità di consultazione consente di prendere visione dei seguenti registri: - Contenzioso civile.

- Lavoro.

- Volontaria giurisdizione.
- Esecuzioni.

Ad eccezione del Registro Esecuzioni è sempre possibile sfruttare due differenti modalità di ricerca: per mezzo della funzione "Agenda Avvocato" è possibile sfruttare un criterio di ricerca temporale, la funzione "Fascicoli Personali" invece permette di rinvenire una causa partendo da alcuni dati peculiari della stessa.

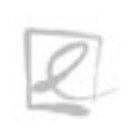

L' Agenda Avvocato (**FIGURA 1)** consente di verificare quali eventi processuali siano occorsi alle proprie cause, in un certo lasso di tempo, utilizzando tre differenti intervalli temporali:

## **L'AGENDA AVVOCATO**

#### - Dall'ultima connessione.

In relazione a questa modalità è opportuno tenere presente che la ricerca viene effettuata a partire dall'ultima volta che si è effettuata una connessione a Polisweb e non dall'ultima ricerca effettuata con questo parametro.

Pertanto può essere utile, specialmente per chi gestisce un alto numero di pratiche, effettuare questa ricerca tutte le volte che ci si connette a Polisweb, in modo da essere costantemente aggiornati su tutti gli eventi che interessano un certo procedimento (es. emissione di un decreto ingiuntivo, deposito delle memorie effettuato da controparte, ecc.).

#### - Per data.

Questo parametro consente di impostare liberamente un intervallo di tempo nel quale verificare gli eventi relativi ai propri procedimenti.

L'intervallo di tempo in questo tipo di ricerca dovrà riferirsi al passato (per verificare le scadenze future è necessario utilizzare alcune delle modalità presenti nei "Fascicoli Personali")

e il formato di inserimento della data dovrà essere gg/mm/aaaa.

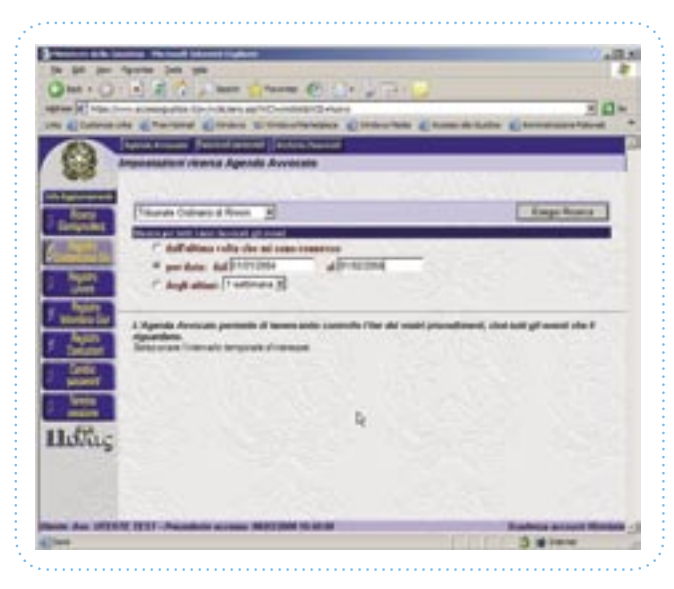

*fi gura 1:* Agenda Avvocato - ricerca per data *fi gura 2:* Risultato ricerca Agenda Avvocato

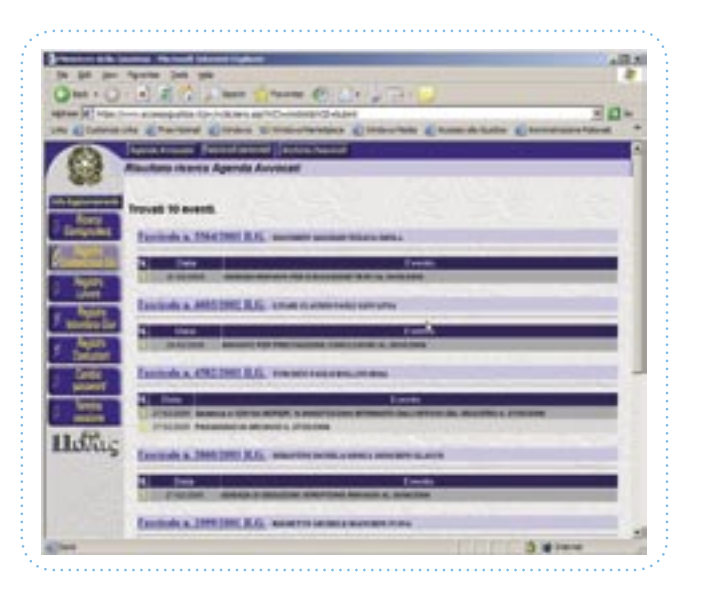

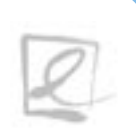

- Negli ultimi + (intervallo temporale).

Il sistema propone degli intervalli di tempo predeterminati in cui effettuare la ricerca. Una volta impostato il parametro desiderato Polisweb elencherà quali procedimenti siano stati modificati nell'intervallo di tempo selezionato e, per ogni procedimento, quali siano gli eventi che lo hanno interessato (es: rinvio d'udienza, scioglimento della riserva, deposito di memorie, pubblicazione della sentenza, ecc.) (**FIGURA 2)**.

La modalità di ricerca "Fascicoli Personali" permette di visualizzare gli eventi di un determinato procedimento svolgendo una ricerca attraverso alcuni dati della causa stessa. È possibile infatti effettuare ricerche per mezzo di vari parametri quali (**FIGURE 3-4)**:

# **LA MODALITÀ FASCICOLI PERSONALI**

- Numero di Ruolo Generale.
- Numero di Sentenza.
- Numero sezionale.
- Nome di una delle parti in causa.
- Nome del magistrato designato.

Inserendo il parametro (o i parametri) desiderato il sistema seleziona tra i propri fascicoli quelli che corrispondono ai parametri richiesti e li visualizza in una schermata successiva,

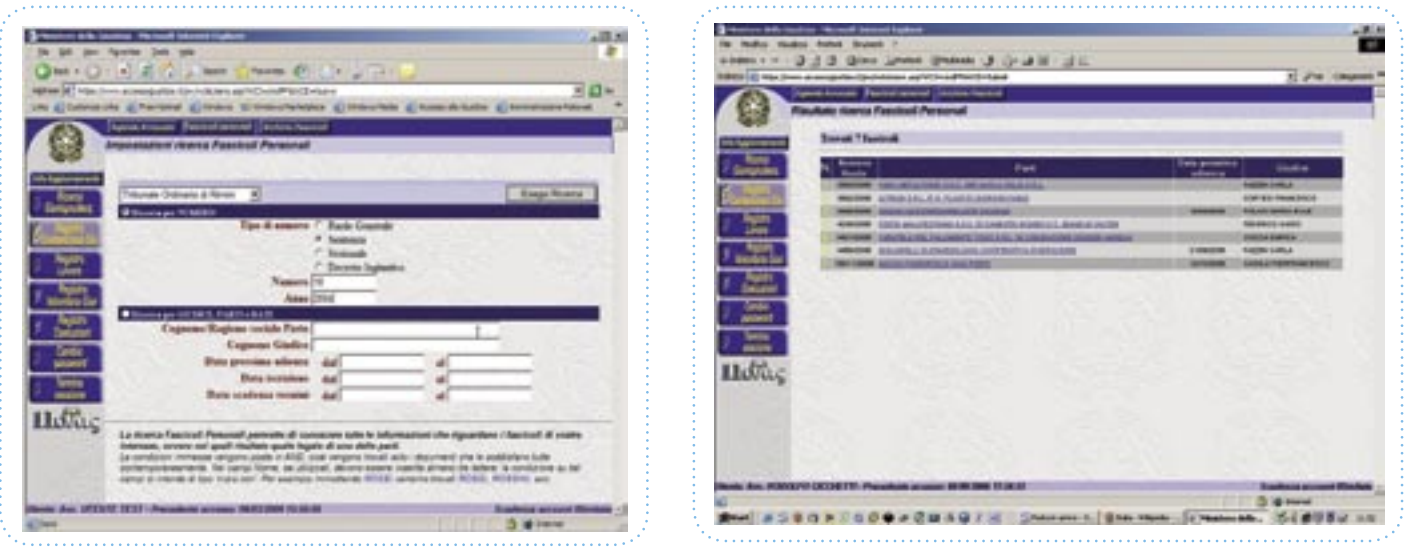

*fi gura 3:* Tipologie di ricerca su Fascicoli Personali *fi gura 4:* Risultato ricerca su Fascicoli Personali

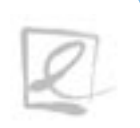

specificando il numero di ruolo generale, le parti in causa, la data dell'udienza successiva e il nome del magistrato; per ogni causa rinvenuta è possibile visualizzare il profilo del fascicolo che contiene le informazioni principali della causa (atto introduttivo, rito, oggetto, stato del procedimento ecc.), i dati delle parti e dei loro procuratori se costituiti in giudizio e le date delle eventuali scadenze dei termini.

È possibile inoltre visualizzare tutta la cronologia degli eventi relativi alla causa con l'indicazione del giorno dell'evento.

L'unica eccezione concerne il registro delle Esecuzioni. Le ricerche all'interno di questo registro possono essere effettuate solo per mezzo della modalità "Fascicoli Personali", perché sfrutta parametri di ricerca differenti rispetto agli altri registri, in considerazione delle peculiarità dei procedimenti esecutivi.

La ricerca si effettua selezionando innanzitutto l'opzione corretta tra procedure mobiliari o immobiliari; il sistema offre poi molteplici parametri di ricerca, oltre all'anno, al numero di ruolo generale o al numero del sub procedimento.

La sezione "Ricerca per Giudice, Parti e Date" sfrutta vari criteri di ricerca tra cui l'oggetto, il tipo o la natura della parte, ovvero altri parametri liberi, che si riferiscono all'indicazione dei soggetti coinvolti o alle date di alcuni eventi della procedura.

Effettuata la ricerca è possibile visualizzare per ogni causa rinvenuta i dati inerenti alle parti, il profilo del fascicolo e la cronologia degli avvenimenti.

# **LA RICERCA SU ARCHIVIO FASCICOLI**

Altra importantissima funzione di Polisweb è quella di consentire all'avvocato di parte convenuta di prendere cognizione del numero di Registro, dell'assegnazione della causa e dell'eventuale differimento della prima udienza. A questa funzione si accede tramite il pulsante "Archivio Fascicoli" (**FIGURA 5)**.

. . . . . . . . . . . . . . . . . . . 0

Polisweb è stato studiato in modo tale da consentire esclusivamente la visualizzazione di quelle cause in cui si è costituiti; la funzione "Archivio Fascicoli" effettua una ricerca in tutto il database delle cause del Tribunale di riferimento. La ricerca può essere svolta solo da chi sia a conoscenza dell'esatta denominazione delle parti e della data dell'udienza, indicata nell'atto di citazione. La ricerca che viene svolta con questi parametri infatti assicura che venga visualizzata la causa corrispondente, solo se chi effettua la ricerca sia in possesso dell'atto di citazione, cioè il procuratore del convenuto.

Una volta selezionata la funzione "Archivio Fascicoli" e inseriti i dati richiesti, il sistema visualizza i dati inerenti alla causa ricercata (RG, nome delle parti, data e ora della prima udienza e giudice).

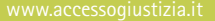

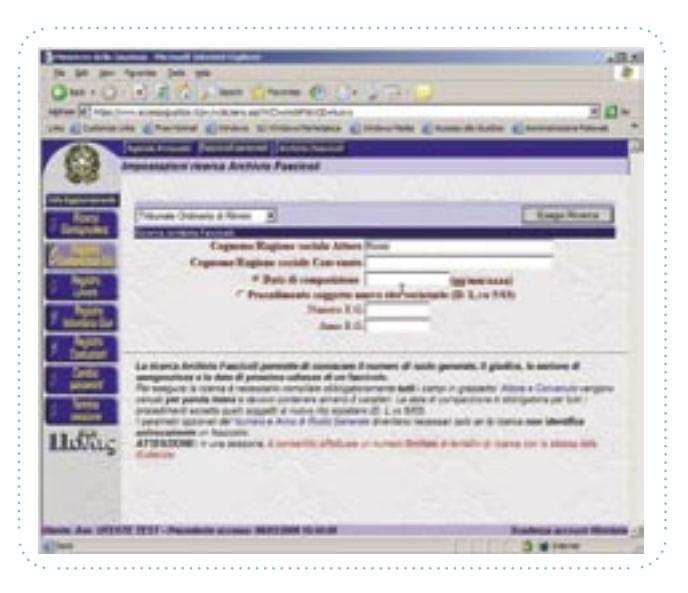

*figura 5:* Impostazione ricerca su Archivio Fascicoli

# **LE RICERCHE GIURISPRUDENZIALI**

Polisweb offre la possibilità di effettuare ricerche sul materiale giurisprudenziale prodotto dal Tribunale di riferimento.

. . . . . . . . . . . . . . . . . 0

ll database dei provvedimenti è costituito da tutti i documenti redatti per mezzo del software redazionale Polis, creato appositamente per aiutare il magistrato nel proprio lavoro. È opportuno specificare che l'archivio comprende esclusivamente le sentenze redatte con il software Polis che al momento viene utilizzato solo da una piccola parte di magistrati. Pertanto, sebbene il numero di sentenze presenti nel database sia considerevole, l'archivio non è completo. Tuttavia, in considerazione del sempre maggiore utilizzo di Polis, il numero delle sentenze è destinato a crescere fino a che tutte le sentenze verranno redatte con queste modalità e saranno pertanto disponibili mediante Polisweb.

Il sistema è stato studiato per consentire all'avvocato di operare delle valutazioni previsionali efficaci, basate sulla giurisprudenza del foro in cui andrà ad operare.

L'opportunità di conoscere gli orientamenti del foro in cui verrà proposta la causa inoltre risponde ad esigenze di certezza del diritto.

Attualmente questo tipo di funzione è disponibile solo per quelle circoscrizioni in cui viene utilizzato il sistema Polisweb; tuttavia in futuro sarà possibile consultare gli archivi di tutti gli Uffici Giudiziari.

La ricerca giurisprudenziale può essere effettuata in due modalità: semplice e avanzata.

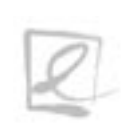

La Ricerca Semplice (**FIGURA 6)** permette di ricercare i documenti selezionando il tipo di documento (sentenza, decreto, ordinanza, ecc.), l'anno e il rito. La ricerca viene effettuata in relazione all'argomento d'interesse: inserendo i termini dell'argomento desiderato il sistema effettua la ricerca nel database dei provvedimenti e seleziona quei documenti che contengono le parole ricercate.

Questo tipo di ricerca, inoltre, consente varie opzioni:

- Allargare la ricerca anche ai documenti contenenti sinonimi delle parole inserite, attivando l'opzione Sinonimi (p. es. inserendo "vendere" verranno trovati anche i documenti contenenti "cedere").
- Allargare la ricerca anche ai documenti contenenti forme flesse delle parole inserite, attivando l'opzione Forme Flesse.
- Cercare una sequenza di parole.
- Imporre la presenza di una o più parole.
- Escludere i documenti contenenti una parola.

La modalità Ricerca Avanzata (**FIGURA 7)** offre ulteriori funzionalità tra cui il metodo di ricerca intuitiva, che consiste nella possibilità di effettuare ricerche, utilizzando locuzioni espresse in linguaggio naturale. È possibile inoltre sfruttare un parametro di prossimità dei termini ricercati o ancora ricercare documenti sulla base degli schemi di classificazione del CED della Cassazione ovvero per parole chiave.

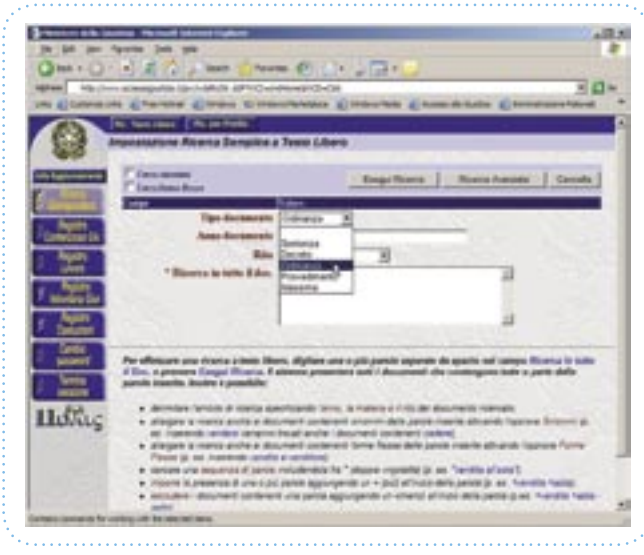

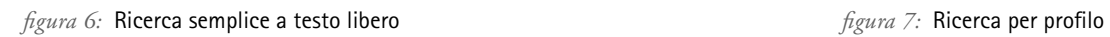

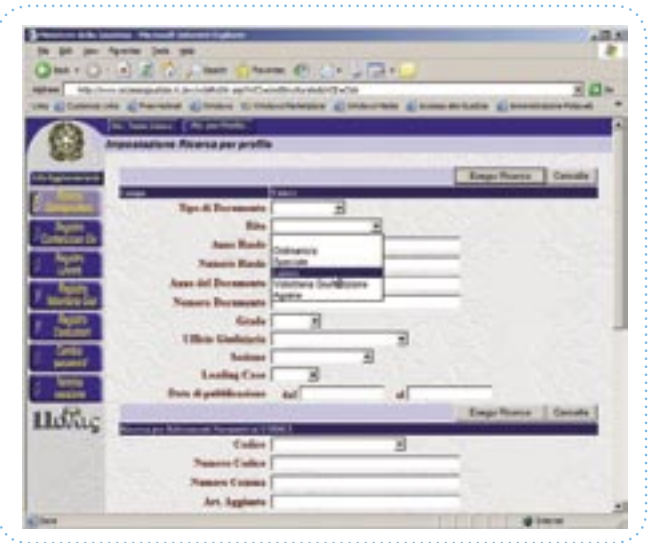

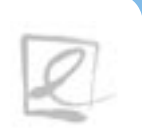

Lextel SpA e la Cassa Forense, in collaborazione con Visura SpA e d'intesa con la Corte di Cassazione, hanno realizzato Polisweb Cassazione, il servizio d'accesso alle banche dati di Cancelleria Civile e Penale.

Attraverso questo sistema l'avvocato può accedere alla banca dati dei procedimenti civili e penali ed essere sempre informato sullo stato del proprio ricorso in tempo reale.

Il Polisweb Cassazione è disponibile all'interno del portale internet Accesso Giustizia: www.accessogiustizia.it

**IL POLISWEB DELLA SUPREMA CORTE DI CASSAZIONE**

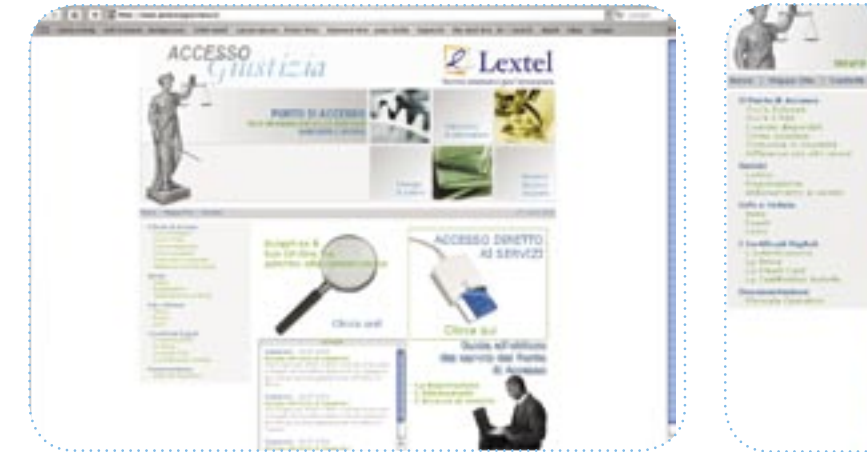

*fi gura 8:* Home Page sito "Accesso Giustizia" *fi gura 9:* Menu Accesso Giustizia

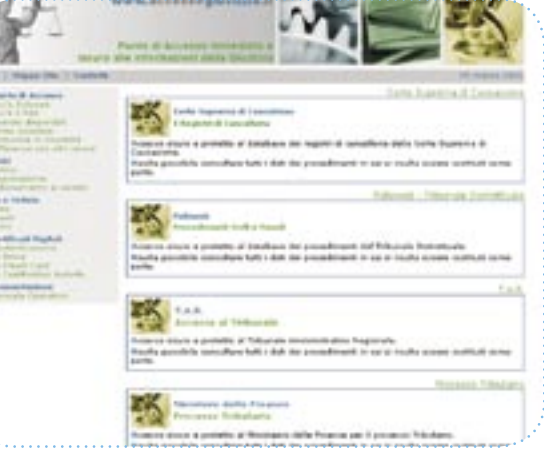

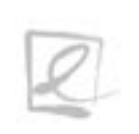

Dalla Home Page del sito (**FIGURA 8**) selezionare con il mouse la voce "Servizi" posizionata nel menu riportato nella sinistra dello schermo. Selezionare la voce "Registrazione" e procedere alla compilazione del form dopo aver inserito la smart card nel lettore e digitato il relativo PIN di sblocco.

Una volta compilato il form di registrazione sarà possibile accedere al servizio cliccando sulla voce "Accesso diretto ai servizi".

Entrati in questa sezione verrà visualizzato il menu dei servizi e bisognerà cliccare su Corte di Cassazione. (**FIGURA 9**)

L'accesso ai Registri di Cancelleria è garantito, in relazione alla materia, dalla voce "Procedimenti Civili" e dalla voce "Procedimenti Penali". I metodi di ricerca e reperimento delle informazioni sono pressoché identici tra Civile e Penale, pertanto il prosieguo delle informazioni fornite è valido per entrambi i percorsi.

Fare click quindi sulla voce (ad esempio) "Procedimenti Penali".

## **COME UTILIZZARE IL SERVIZIO**

| La Garda di Cappanismo. I Sanciata               |        | taxets, J.Hittels Gardeners, 1968 (La Taxaba) J.Hamari a Referentian |  |  |
|--------------------------------------------------|--------|----------------------------------------------------------------------|--|--|
|                                                  |        |                                                                      |  |  |
| <b><i>DESCARTES</i></b><br><b>Baha Isabalana</b> | $\sim$ |                                                                      |  |  |

*figura 10:* Form di ricerca dei procedimenti

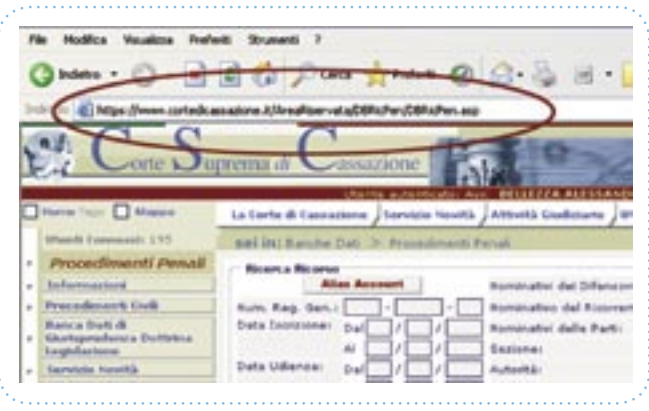

*figura 11:* Vista Protocollo Browser

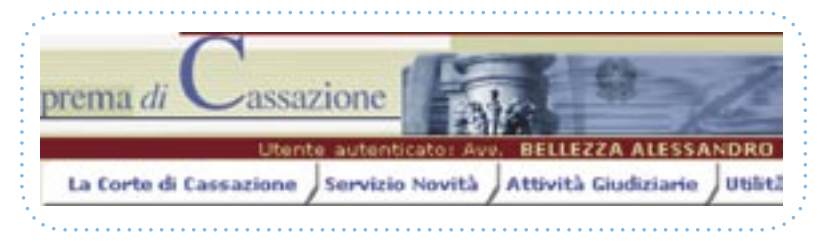

*figura 12:* Nome Utente Riconosciuto

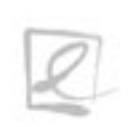

Giunti nel "Form di ricerca dei procedimenti" (**FIGURA 10**), è possibile cominciare ad inserire i dati per la ricerca. Si potrà notare innanzitutto che si sta ormai lavorando attraverso una connessione protetta. (**FIGURA 11**)

Si potrà notare inoltre che il sistema ci avrà riconosciuto, in quanto nella parte superiore della pagina verrà riportato il nome dell'avvocato. (**FIGURA 12**)

È fondamentale sapere che ogni avvocato può visualizzare solo i dati dei provvedimenti in cui risulta essere costituito come parte. Il sistema infatti non darà mai la possibilità di vedere i dati di altri provvedimenti.

La maschera di ricerca (**FIGURA 10**) fornisce la possibilità di definire uno dei dati considerati come chiavi per la ricerca. Il criterio con cui la maschera di ricerca tratta i dati inseriti è detto di AND. Significa che se nella maschera verranno inseriti più dati in altrettanti campi la ricerca selezionerà solo i procedimenti che soddisfano tutte le chiavi.

Ad esempio, inserendo "Data Iscrizione dal: 01/01/2004" e contemporaneamente "Nominativo del Ricorrente: Rossi", la ricerca prenderà in considerazione solo i procedimenti che possiedano entrambi i requisiti; se un procedimento ne possiede uno solo dei due verrà comunque scartato.

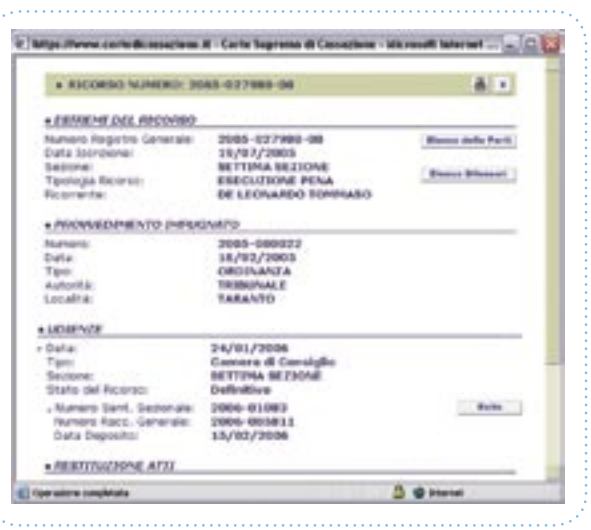

**FREE ATTORNED CATALOGUE GALLANT FARTIST** ti. Meditor Authorized **EARL AUTORA AN LIVENTHONY ON JETHIARDS WOMENSEED** SET "Jackson iser a with sales **IBB1 IB** to area **HALL** 

. . . . . . . . . . . . . . . . . .

*fi gura 13:* Elenco Procedimenti *fi gura 14:* Scheda del Procedimento

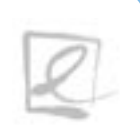

Se non viene definito alcun dato per la ricerca, premendo il pulsante "Ricerca" il sistema costruirà l'elenco di tutti i procedimenti (**FIGURA 13**). Ovviamente, qualora si seguano più procedimenti, consigliamo di inserire almeno una chiave proprio per limitare l'elenco ed arrivare così in maniera più rapida all'informazione che si desidera. Nell'elenco visualizzato ogni riga corrisponde ad un procedimento e per ognuno vengono riportati solo i dati più importanti. Per visualizzare nel dettaglio il procedimento sarà necessario portarsi con il mouse sulla riga corrispondente e fare click per aprirne la scheda dettagliata (**FIGURA 14**). La scheda si divide in quattro differenti gruppi di informazioni:

- Estremi del ricorso.
- Provvedimento impugnato.
- Udienze.
- Restituzione atti.

Nella sezione "Estremi del Ricorso" è sempre presente un pulsante denominato "Elenco delle Parti" che è necessario per consultare l'elenco globale delle parti del ricorso. Nella scheda infatti viene riportato sempre il nome del ricorrente. Nella sezione "Udienze" sono riportate tutte le udienze fissate per il ricorso, ordinate cronologicamente dalla più recente alla più antica. Per ogni udienza sono altresì elencati tutti i sezionali e per ognuno di essi, se presente, viene riportato anche l'esito raggiungibile attraverso un click sul pulsante "Esito" (**FIGURA 15**). La ricerca nella banca dati è praticamente identica tra Procedimenti Civili e Penali.

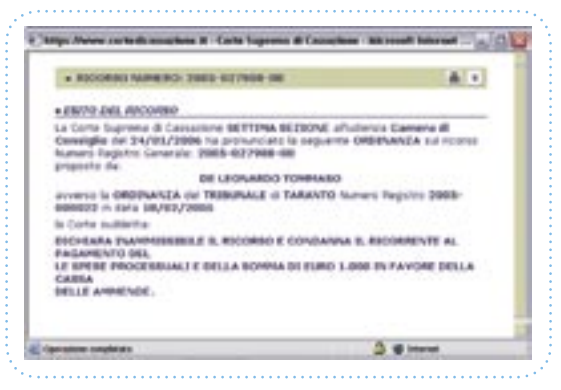

*figura 15*: Scheda Esito

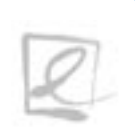

 $- - -$ 

Lextel SpA Via Ennio Quirino Visconti, 8 - 00193 Roma Telefono: 06.36205557 Fax: 06.36205355 *www.lextel.it*

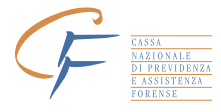

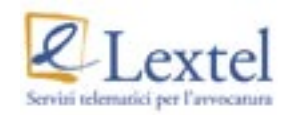